# **Microsoft PowerPoint**

Microsoft PowerPoint est utilisé pour réaliser des présentations sous forme de diapositives intégrant des textes, images, graphiques et tableaux. Il permet de créer des diaporamas contenant des « diapositives » (Les diapositives représente les pages de la présentations). Il permet en fait de créer une succession de pages (les diapositives) dans lesquelles sont placés des objets, images, textes, vidéos, graphiques, etc. Les présentations peuvent être projetées via un vidéo projecteur, visionnées sur un écran d'ordinateur, imprimées…

Durant ce TP, vous allez utiliser apprendre à utiliser les fonctionnalités de base afin de construire votre première présentation. À la fin de cette séance de TP, vous devrez savoir :

- Lancer Powerpoint
- Connaître l'interface Powerpoint
- Créer une nouvelle présentation et utiliser des modèles de conception
- Insérer des diapositives
- Ajouter des commentaires de diapositive
- Mettre en page du texte
- Insérer des images à des diapositives
- Insérer des diagrammes, des tableaux et les mettre en page
- Ajouter des effets d'animations sur les objets constituants une diapositive
- Ajouter des effets de transition entre les diapositives
- Enregistrer votre présentation

## **I. Présentation :**

1. Lancez l'application Microsoft Power Point (Démarrer / Programmes / Microsoft Power Point). Un nouveau document, appelé **Microsoft Power Point-Présentation 1**, s'ouvre.

Une présentation est aussi appelée **Diaporama**. Chaque page est appelée **Diapositive** ou encore **Diapo**.

2. Chaque Diapo contient :

- La barre des menus (Fichier, Edition, Affichage, Insertion, Format, Outil, Diaporama...).
- Les barres d'outil **standard** et **Mise en forme**.
- Un espace de travail partagé en deux parties : droite donnant la diapositive et gauche permettant de visualiser toutes les diapos.

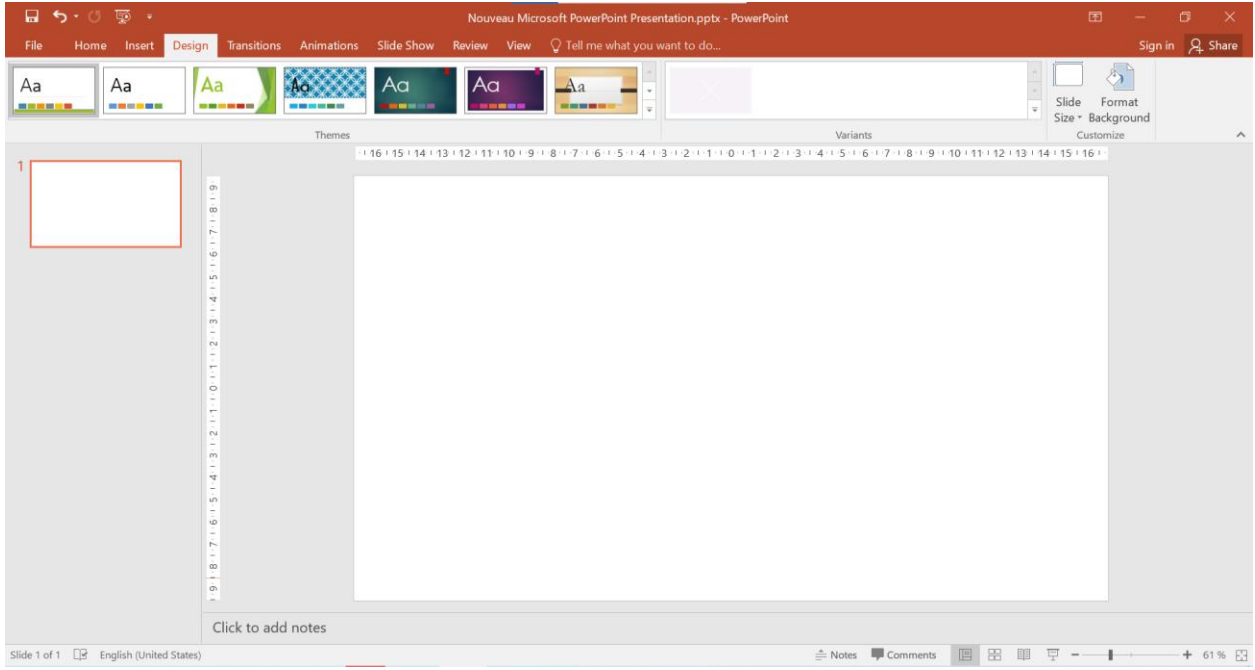

3. Enregistrez cette présentation sur le Bureau.

### **II. Manipuler une diapositive :**

#### **II.1. Conception de diapositive**

#### **1. Choisir un modèle de conception :**

Le Microsoft Power Point vous propose plusieurs modèles de conception. Pour choisir un, allez à : **Format / Conception** de diapositive :

Les différents modèles apparaissent à droite. Sélectionnez un. Le modèle choisi sera appliqué à toutes les diapositives.

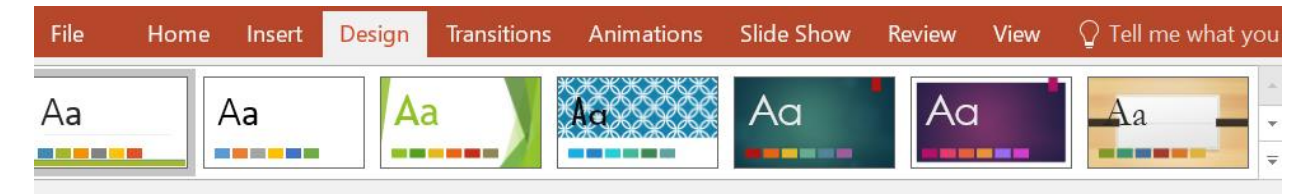

#### **2. Changer l'arrière-plan :**

- Allez à : **Format / Arrière-plan....**
- Cliquez sur la petite flèche de la partie **remplissage de l'arrièreplan.** Vous pouvez changer soit la couleur, soit les motifs et textures.

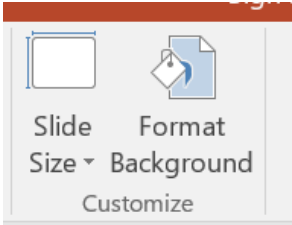

- $\frac{1}{2}$  Si vous voulez appliquer ce nouvel arrière plan à toutes les diapos, cliquez sur **Appliquer partout.**
- Si vous voulez l'appliquer uniquement à la diapo sélectionnée, cliquez sur **Appliquer.**

**NB :** Vous ne pouvez pas utiliser un modèle de conception et changer l'arrière-plan au même temps.

#### **II.2. Insérer une diapositive :**

Le Microsoft Power Point vous offre par défaut une seule diapo, pour insérer une autre allez à : **Insertion / Nouvelle diapositive**. La nouvelle diapo s'insère après celle active.

Application : Insérer deux diapos.

#### **II.3. Supprimer une diapositive :**

Supprimez la dernière diapo : activez la puis allez à : **Edition / Supprimer la diapositive**.

### **III. Manipuler un texte, un tableau ou un graphe**

#### **III.1. Saisir du texte**

- $\ddot{+}$  Pour saisir du texte, le Microsoft Power Point vous propose, par défaut, deux cadres réservés à l'écriture. Vous pouvez les utiliser et écrire dedans ou les supprimer et utiliser la zone de texte en bas de l'écran.
- $\downarrow$  Vous pouvez aussi copier un texte du Word el le coller sur votre diapo.

#### **III.2. Insérer un tableau :**

Pour insérer un tableau vous pouvez soit :

- Tracer le tableau dans le Power Point (allez à : **Insertion / Tableau**).
- $\downarrow$  Copier-le du Word et le coller sur la diapo.

#### **III.3 Insérer un graphe :**

Pour insérer un graphe vous pouvez soit :

- Tracer le graphe dans le Power Point (allez à : **Insertion / Graphique**).
- $\ddot{+}$  Ajoutez une diapositive avec la disposition Titre et contenu. En titre, saisissez le texte « Sommaire » et dans le contenu, insérez un graphe des « Titres ».
- $\downarrow$  Ou copier-le du Word et le coller sur la diapo.

#### **IV. Visualiser le diaporama**

- Allez à **Diaporama / Visionner** le diaporama.
- $\frac{1}{\sqrt{2}}$  Vous pouvez également utiliser la touche F5 du clavier ou l'icône  $\overline{\Box}$ .

### **V. Les animations**

Allez à **Transition** et choisir une transition pour les diapos.

Avec le Power Point vous pouvez animez les textes, les tableaux et les graphes aussi. Une grande variété d'animations est offerte :

Allez à **Diaporama / Personnaliser** l'animation. Le volet **"Personnaliser l'animation"** s'ouvre à droite.

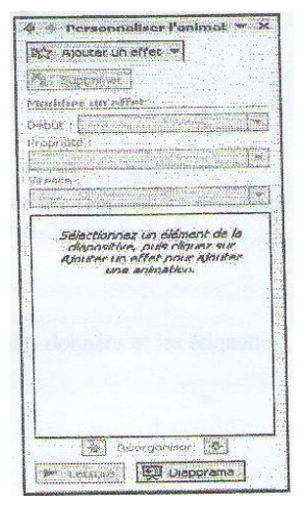

Sélectionnez le cadre et cliquez sur **Ajouter un effet** dans le volet d'animation. Une fenêtre à 4 choix s'ouvre : Ouverture, Emphase, Fermeture et Trajectoire.

Choisissez Ouverture si vous voulez que le texte apparaisse et Fermeture si vous voulez qu'il disparaisse.

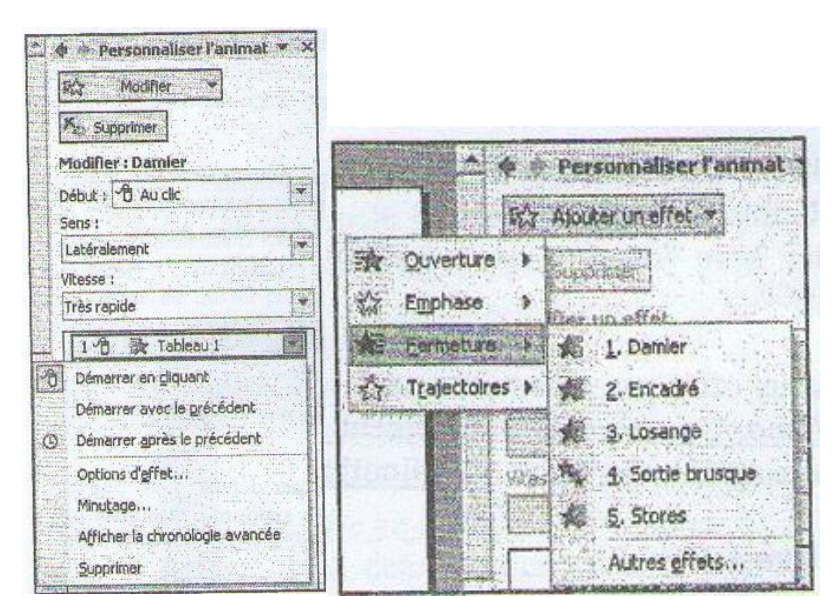

Pour modifier une animation, sélectionnez-la dans le volet d'animation et cliquez sur Modifier. Pour supprimer une animation, sélectionnez-la et cliquez sur **Supprimer**.

Applications : Animez vos diapos.

**NB :** Le déroulement des animations peut démarrer soit en cliquant sur la souris ou encore Avec/après le précédent. Vous pouvez également modifier le minutage de l'effet (pour répéter l'effet ...).

#### **VI. LE SON**

- Allez à **Insert / Audio**.
- $\frac{1}{2}$  Insérer une musique de fond et l'ajuster à tout ou partie de la présentation.

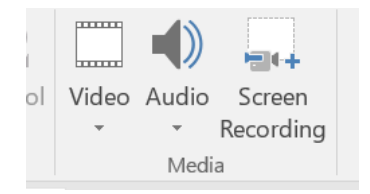

### **VII. GÉRER LE CONTENU DES DIAPOSITIVES**

- $\leftarrow$  Choisir une disposition
- **L** Insérer des objets.
- $\frac{1}{\sqrt{2}}$  Manipuler les objets
- $\frac{1}{\sqrt{1}}$  Insertion et mise en forme d'une zone de texte
- **Wettre en forme du texte avec WordArt**

Insérer des boutons de navigation/ Insérer un lien vers un site Web :

#### **Liens hypertextes :**

- $\frac{1}{2}$  Sur la diapositive de sommaire, insérez un liens hypertextes sur chacun des titres pour accéder aux ses diapositives. Et dans chacune de ces diapositives, créez un lien hypertexte à partir d'un bouton d'action pour retourner à la diapositive de sommaire.
- **↓** Vérifiez vos liens.

# **DÉROULER LA PRÉSENTATION**

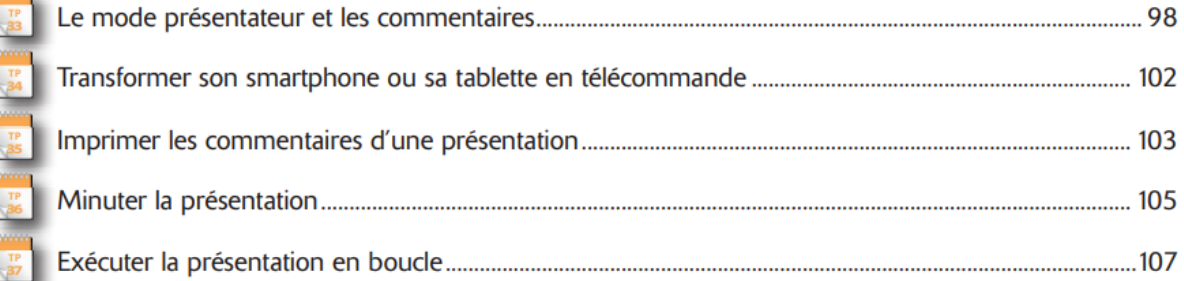